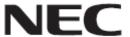

# Firmware Update Procedure by HTTP Server

**Rev.0.4** 

# Read This Manual before Attempting Firmware Update

This manual describes the procedure for updating firmware of monitor by using the HTTP server function. For details on the HTTP server function, the names of the components of the monitor, the Display Menu screen operations, and so on, refer to the instruction manual.

#### Precautions

- Target models are V864Q/C861Q/P754Q/V754Q/C751Q/V984Q/C981Q/P654Q/V654Q/C651Q/V554Q. This name is displayed in "MODEL NAME".
- Series name is A50UH. This name is displayed in "SERIES".
- Do not turn off the main power to the monitor or remove the LAN cable during firmware update.
- For details on making a connection to the monitor from a computer through a network, using the HTTP server function of the monitor, read "LAN Control" in the instruction manual.
- As your Web browser, you must use "Microsoft Internet Explorer 10.0" or later.
  Since the monitor uses "JavaScript" and "Cookies", change your browser settings to enable the use of these functions. The way in which these settings are made depends on the version of the browser.
  So, refer to the browser Help and so on.
- Updating the firmware does not affect any data set in the screen menu of monitor.
- To apply a firmware version update over the network, DISPLAY and MEDIA PLAYER of NETWORK FUNCTIONS must be enabled.

#### Symbols

This manual uses the following symbols.

#### Note

Describes information that must be noted.

#### Tip

Provides supplementary explanations and useful information.

# Preparations to Be Completed Prior to Firmware Update

# 1. Connect a LAN cable to the monitor.

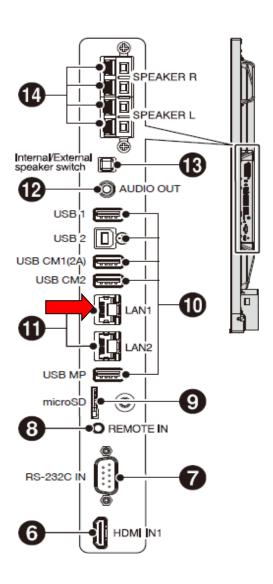

### **Updating Firmware**

# 1. Start the Web browser on the computer to access the home screen of the monitor.

The URL of the home screen of the monitor is "http://<IP address of the monitor>/pd\_index.html".

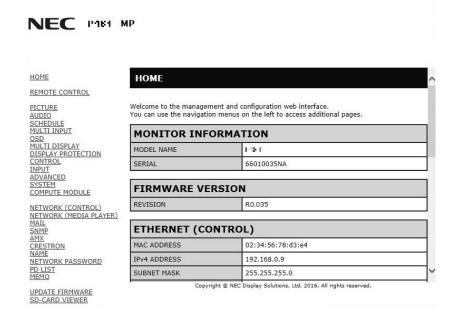

# 2. Click "UPDATE FIRMWARE" on the menu on the left side of the screen.

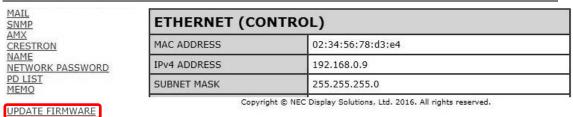

SD-CARD VIEWER

The GO TO UPDATE FIRMWARE screen appears.

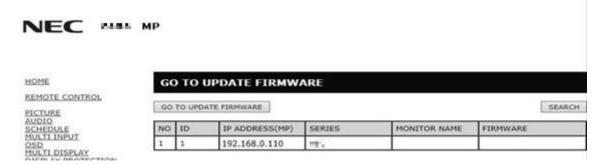

# 3. Check the IP ADDRESS of MediaPlayer.

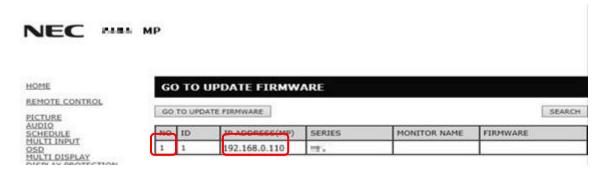

#### Tip

 If you want to update the firmware by daisy chain, refer to "Daisy chain Firmware Update" (→ P13).

# 4. Click the [GO TO UPDATE FIRMWARE] button.

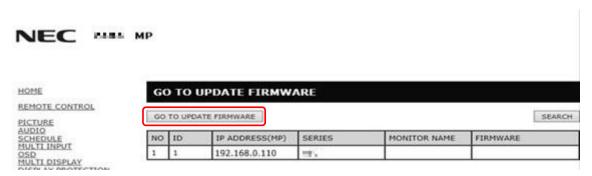

#### 5. Click the [OK] button.

### NEC MAL MP

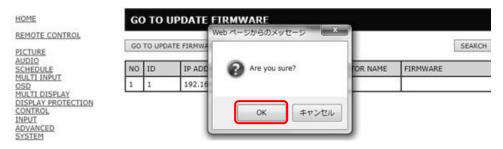

The UPDATE FIRMWARE screen appears.

#### NEC

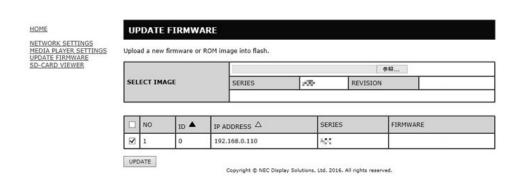

#### 6. Click the [Browse] button under "SELECT IMAGE".

#### NEC

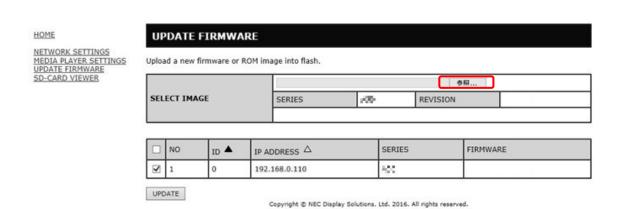

# 7. Select the firmware image file to be updated and then click the [Open] button.

#### NEC

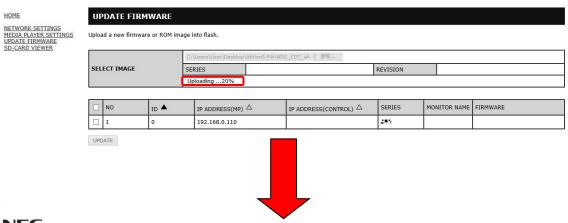

#### NEC

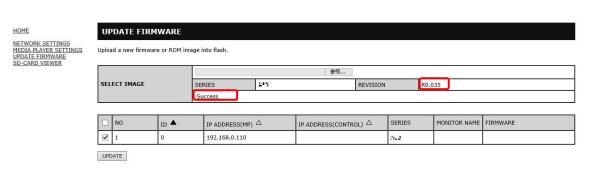

#### Tip

• The following table lists the initial file names of the firmware image files.

|      | Firmware | File name <sup>(Note)</sup> | Extension |
|------|----------|-----------------------------|-----------|
| FIRM | WARE     | NDS_CDT_A5 _UHD_R****.pac   | .pac      |

(Note) R\*\*\*\* : Revision Number

- The names of the firmware image files can be changed (the name can consist of up to 1024 characters, including the extension).
- Do not change the extension of a firmware image file.
- If you want to update the firmware by daisy chain, refer to "Daisy chain Firmware Update" (→ P13).

# 8. Click the [UPDATE] button.

#### NEC

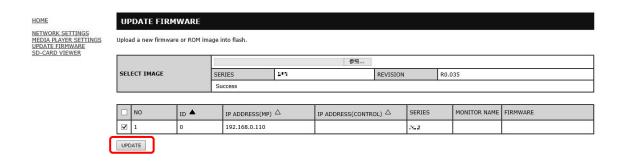

The dialog for confirming the start of update appears.

Firmware update starts. A message appears on the screen of the monitor and the LED (9 in the figure below) blinks in green. Upon the completion of update, the blinking pattern of the LED changes. Go to "9. Confirm the LED blinking pattern of the monitor." ( $\rightarrow$ P9).

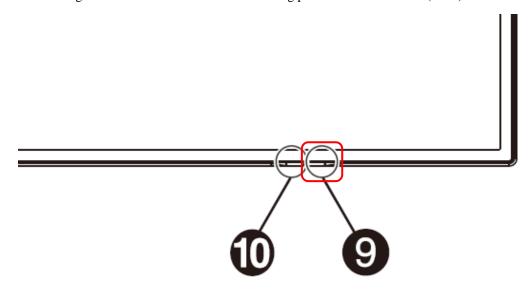

#### Note

Do not turn off the main power to the monitor or remove the LAN cable during firmware update.

#### Tip

- Time required of update is 10minutes.
- During update, "Updating...\*\*%." is displayed on the screen.

#### NEC

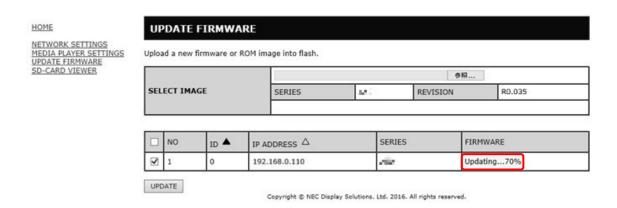

# 9. Confirm the LED blinking pattern of the monitor.

Upon the completion of update, the LED blinking pattern changes.

Refer to "Confirming the Firmware Update Results" (→P10).

#### 10. Turn the main power to the monitor off and then on again.

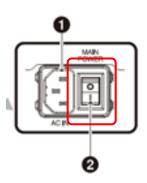

#### Note

To terminate firmware update, this procedure must be performed.

Otherwise, the monitor may fail to run normally

# Confirming the Firmware Update Results

Upon the completion of update, the green-blinking LED changes to one of the following.

- Alternately blinking in green and red (update successful).
- Blinking in red (update failure).
- When the LED is blinking in green and red alternately (update successful):

Update has completed normally.

Tip

When update has been successful, the screen of the monitor displays the following.

# NEC

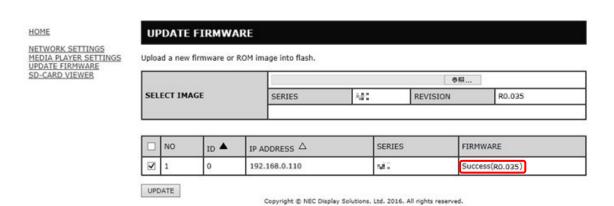

#### ■ When the LED is blinking in red (update failure):

Repeat the procedure again from step 3 ( $\rightarrow$ P5) in "Updating Firmware". Moreover, refer to "If Firmware Update Fails" ( $\rightarrow$ P12).

#### Tip

If update has failed, the screen of the monitor displays the following.

# NEC

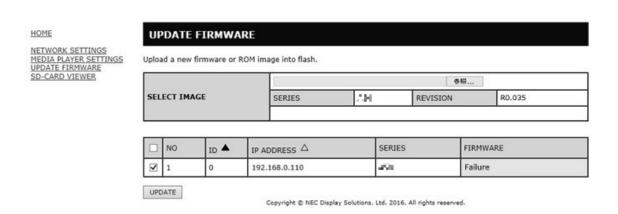

# If Firmware Update Fails

If firmware update fails, check the following.

■ The monitor fails to operate even if its power is turned on.

The monitor does not run when the main power is turned on after firmware update fails.

If the monitor does not run, please update via USB.

# Daisy chain Firmware Update

If you want to update the firmware by daisy chain, click [Search] button.

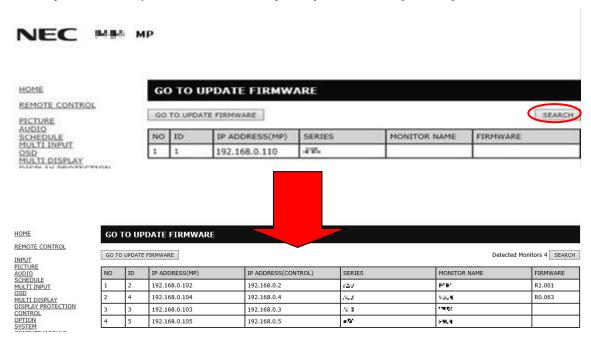

■ If you want to change the target monitor, change the check box.

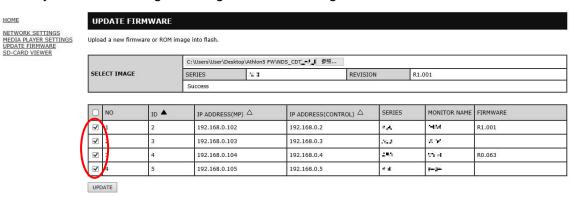